## V Leidraad reageren op actiepunten door onderaannemer via telefoon / of tablet:

## **1 Inloggen:**

- A Ga op je telefoon naar de App store / Google Play store.<br>B Zoek de LetsBuild App op en download deze.
- B Zoek de LetsBuild App op en download deze.<br>C Open de app en vul je e-mailadres en wachtw
- Open de app en vul je e-mailadres en wachtwoord in. (Het account is verstuurd via een e-mail, mocht je deze opnieuw willen ontvangen neem contact op).

## **2 Ga naar Project**

**Pellikaan** 

**DESIGN - BUILD - OPERATE** 

- A Wanneer je de app opent, wordt gevraagd om het project te synchroniseren. Selecteer het project.
- B Onder 'in de Cloud' zie je de voor jou toegankelijke projecten.
- C Gebruik de refresh-functie om gegevens op te halen.
- D Linksonder kun je zien of het gehele project is gesynchroniseerd (dit is noodzakelijk).

Wanneer je de projectruimte geopend hebt, kun je schakelen tussen een opsomming van punten en formulieren welke aan u zijn toegewezen.

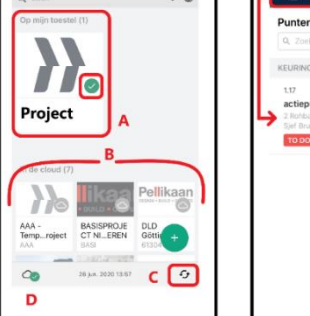

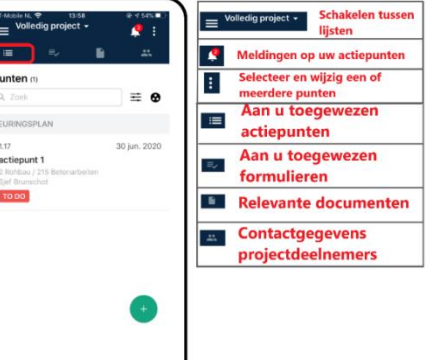

Daarnaast ziet u de voor u beschikbare documenten en projectdeelnemers.

## **3 Reageren op actiepunten**

Wanneer het projectteam een actiepunt aan u toegewezen heeft, zal deze voor u zichtbaar worden in het systeem. U kunt, nadat u het punt heeft afgewerkt, vastleggen en afmelden in de app.

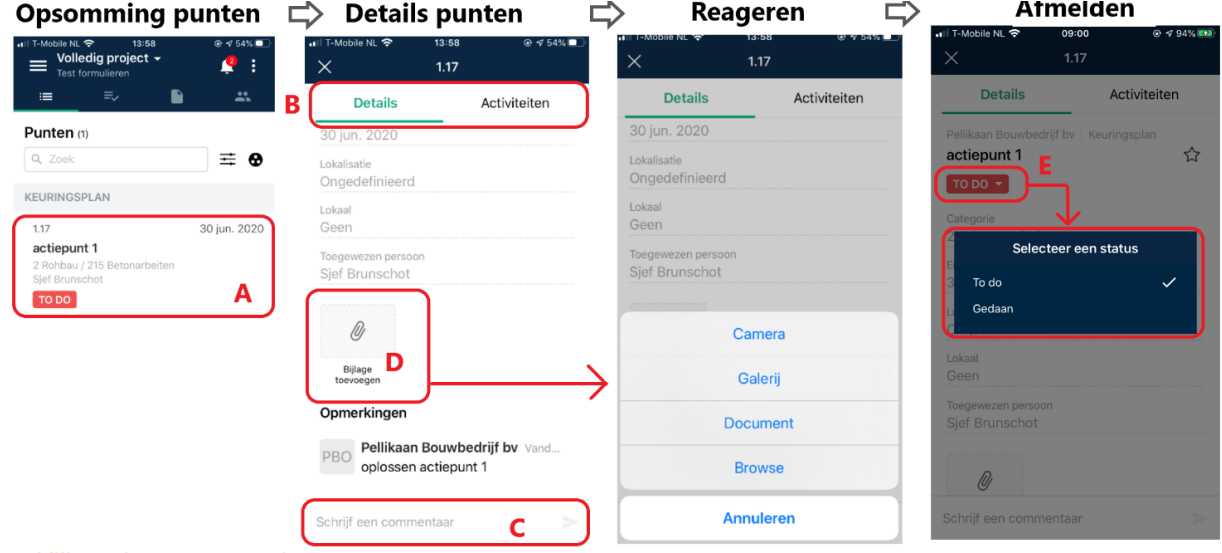

- A Klik op het punt om deze te openen.<br>B Bekijk de details. Wanneer een foto
- B Bekijk de details. Wanneer een foto of document zijn toegevoegd zal deze hier zichtbaar zijn.<br>C Wanneer iets onduidelijk is aan het punt kunt u via commentaar om opheldering vragen.
- C Wanneer iets onduidelijk is aan het punt kunt u via commentaar om opheldering vragen.<br>D Wanneer u dit wilt verduidelijken kunt u via bijlage foto's of documenten toevoegen.
- D Wanneer u dit wilt verduidelijken kunt u via bijlage foto's of documenten toevoegen.<br>E Wanneer u van mening bent dat het punt is afgewerkt gaat u naar details en zet de s
- Wanneer u van mening bent dat het punt is afgewerkt gaat u naar details en zet de status van To Do op Gedaan.

Pellikaan Bouwbedrijf by Dr. Hub van Doorneweg 95 Postbus 551 5000 AN Tilburg

Tel. 013 465 76 00 Fax 013 468 50 02 E-mail info@pellikaan.com Internet www.pellikaan.com Bank Rabobank Tilburg IBAN NL20 RABO 0177 8739 30 BIC (Swift) RABONL2U BTW nr. NL 004866198 B01

KvK Tilburg 18022549

Verkoop-, leverings- en betalingsvoorwaarden zijn gedeponeerd bij de Kamer van Koophandel en worden op verzoek verstrekt.